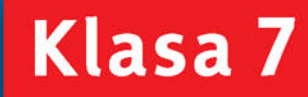

PODRĘCZNIK dla szkoły podstawowej

 $\left( \mathbf{\hat{T}}\right)$ 

**DONORRANONE** 

 $\widehat{\mathcal{D}}$ 

 $\circledf$ 

# Informatyka<br>Europejczyka

Jolanta Pańczyk

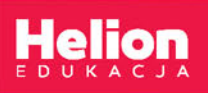

F<sup>1</sup>

 $\circledR$ 

 $(1)$ 

6E78BC SC

 $\circledf$ 

Podręcznik dopuszczony do użytku szkolnego przez ministra właściwego do spraw oświaty i wychowania i wpisany do wykazu podręczników przeznaczonych do kształcenia ogólnego do nauczania informatyki, na podstawie opinii rzeczoznawców: mgr. inż. Zdzisława Nowakowskiego, dr. Przemysława Macieja Ogonowskiego, mgr. Wacława Wawrzyniaka.

Etap edukacyjny: II. Typ szkoły: szkoła podstawowa. Rok dopuszczenia: 2017.

#### **Numer ewidencyjny w wykazie: 876/4/2017**

Wszelkie prawa zastrzeżone. Nieautoryzowane rozpowszechnianie całości lub fragmentu niniejszej publikacji w jakiejkolwiek postaci jest zabronione. Wykonywanie kopii metodą kserograficzną, fotograficzną, a także kopiowanie książki na nośniku filmowym, magnetycznym lub innym powoduje naruszenie praw autorskich niniejszej publikacji.

Wszystkie znaki występujące w tekście są zastrzeżonymi znakami firmowymi bądź towarowymi ich właścicieli.

Autor oraz Wydawnictwo HELION dołożyli wszelkich starań, by zawarte w tej książce informacje były kompletne i rzetelne. Nie biorą jednak żadnej odpowiedzialności ani za ich wykorzystanie, ani za związane z tym ewentualne naruszenie praw patentowych lub autorskich. Autor oraz Wydawnictwo HELION nie ponoszą również żadnej odpowiedzialności za ewentualne szkody wynikłe z wykorzystania informacji zawartych w książce.

Redaktor prowadzący: Joanna Zaręba Projekt okładki: ULABUKA Ilustracja na okładce: Agnieszka Lodzińska

Wydawnictwo HELION ul. Kościuszki 1c, 44-100 GLIWICE tel. 32 231 22 19, 32 230 98 63 e-mail: *helion@helion.pl*  WWW: *http://helion.pl* (księgarnia internetowa, katalog książek)

Drogi Czytelniku! Jeżeli chcesz ocenić tę książkę, zajrzyj pod adres *http://helion.pl/user/opinie?iepsp7* Możesz tam wpisać swoje uwagi, spostrzeżenia, recenzję.

ISBN: 978-83-283-3573-8

Copyright © Helion 2017

Printed in Poland.

- 
- [Kup książkę](http://helion.pl/page354U~rf/iepsp7)
- Oceń książkę • Oceń książkę
- 
- Lubie tol » Nasza społec • Lubię to! » Nasza społeczność

# Spis treści

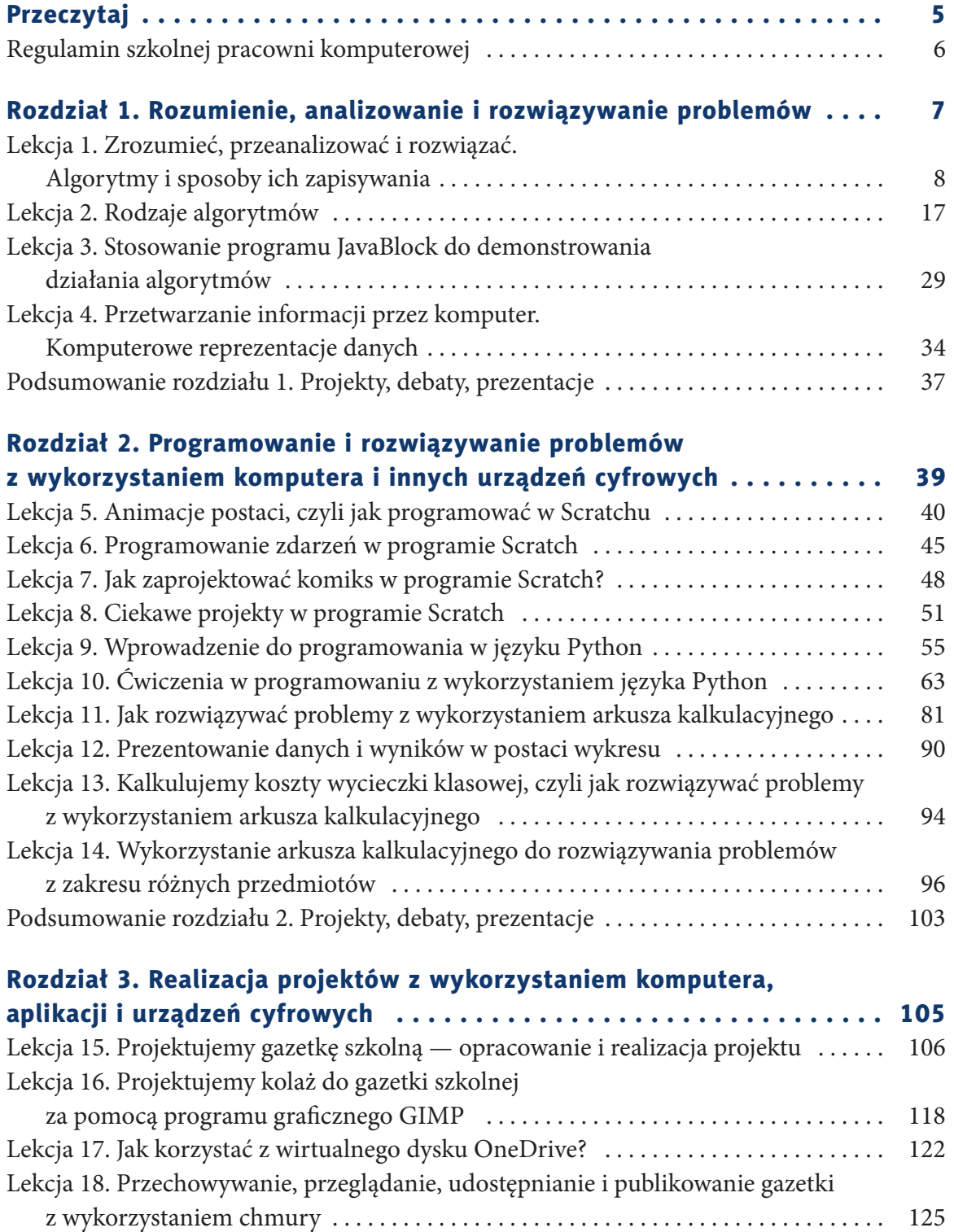

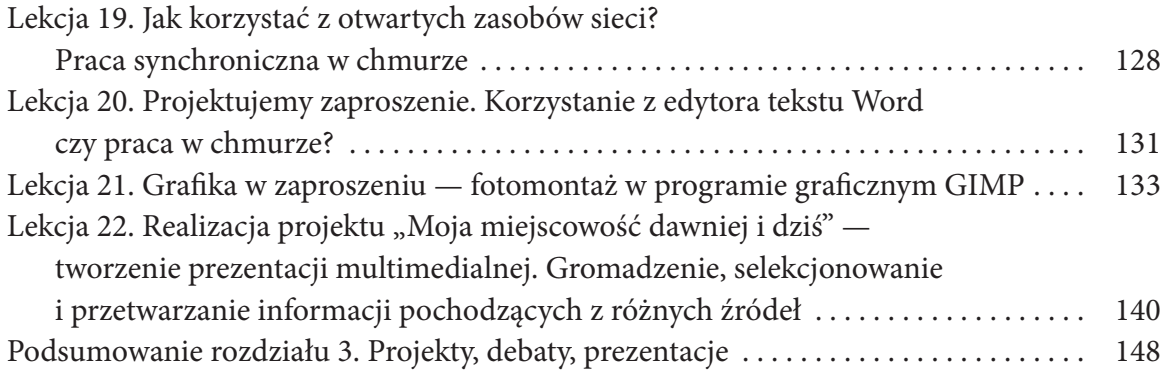

#### Rozdział 4. Posługiwanie się komputerem, urządzeniami cyfrowymi i sieciami komputerowymi. Przestrzeganie prawa i zasad BHP . . . . . . . . 149

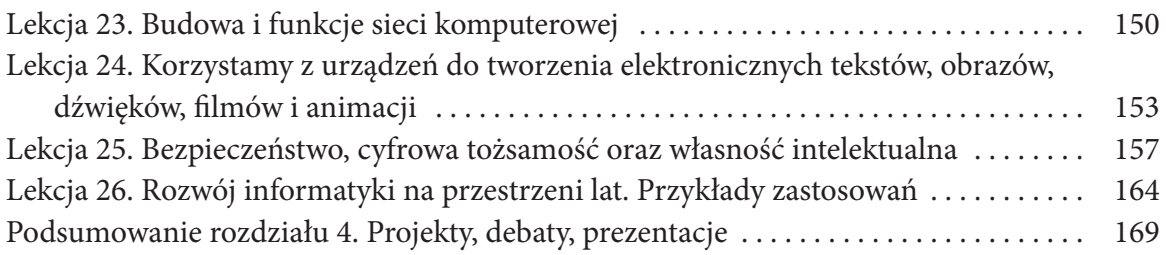

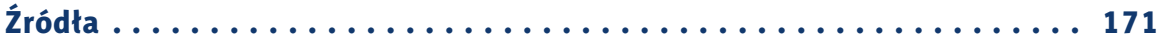

# **Lekcja 6.**

### Temat: Programowanie zdarzeń w programie Scratch

Program Scratch umożliwia projektowanie ciekawych zdarzeń, animacji i dźwięków. Warto zwrócić uwagę, że można wykorzystać samodzielnie zaprojektowane postaci, sceny i dźwięki.

Prześledź poniższy przykład, żeby nauczyć się stosować własne tło i nowe zdarzenia dla postaci.

#### Przykład 6.1.

Przygotuj w Scratchu program, w którym zastosujesz scenę z własnym tłem oraz postaci prowadzące ze sobą rozmowę.

W celu przygotowania zdarzeń wykonaj kolejno poniższe czynności.

- Nowe tto: • Wczytaj nowe tło z pliku  $\Box$  /  $\Box$  , np. zdjęcie z własnej kolekcji.
- Wybierz duszka, aby pasował tematycznie do tła.
- Jeśli chcesz, aby był skierowany w drugą stronę, wybierz kartę *Kostiumy* i kliknij znajdującą się w górnej części okna ikonę  $\frac{4}{\sqrt{2}}$  ...
- Wstaw drugą postać (rysunek 6.1.).
- Teraz przygotuj drugą scenę. W tym celu wybrane jako tło zdjęcie wczytaj do przeglądarki graficznej, np. *Zdjęcia*, w celu zmiany naświetlenia. Przyciemnij je i zapisz w pliku. Zdjęcie przyciemnij kolejny raz i zapisz jako trzeci plik. Zapisane i wczytane tła widoczne na rysunku 6.2. będą potrzebne do kolejnych zdarzeń w tworzonym programie.

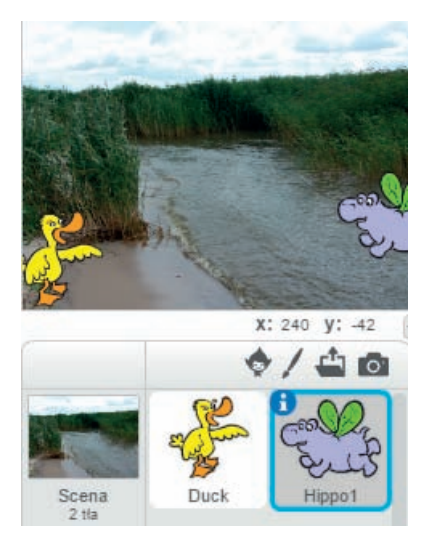

Rysunek 6.1. Wstawione tło i dwie postaci

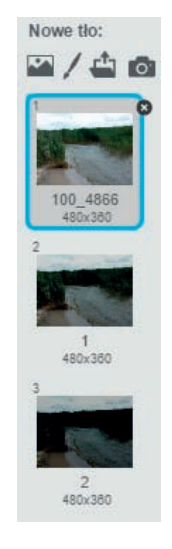

Rysunek 6.2. Wczytane tła

#### Wskazówka

Przeglądarki graficzne często są wyposażane w dodatkowe funkcje do korekty obrazów, które umożliwiają m.in. zmianę naświetlenia. Jeśli korzystasz z przeglądarki *Zdjęcia*, otwórz obraz, kliknij *Edytuj*, następnie *Korekta* i później *Światło*. Zmień naświetlenie obrazu i zapisz plik. Podobnie przygotuj kolejne pliki, ustawiając coraz ciemniejsze tła.

• Następnie ustaw zdarzenia dla pierwszego duszka — kaczki. Na rysunku 6.3. widać, jakich bloczków użyto. Zauważ, że zastosowano w tle muzykę z biblioteki dźwięków.

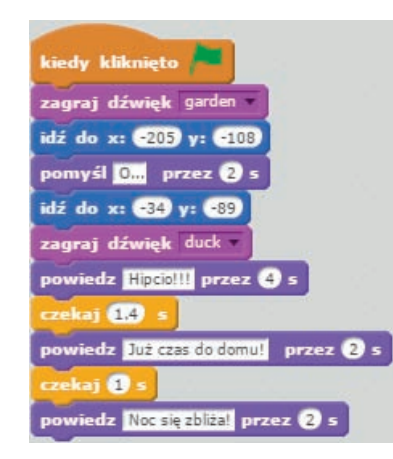

#### Wskazówka

Możesz samodzielnie redagować komunikaty w fioletowych bloczkach.

Rysunek 6.3. Bloczki z instrukcjami dla kaczki

• Prześledź instrukcje dla drugiego duszka — hipopotama (rysunek 6.4.).

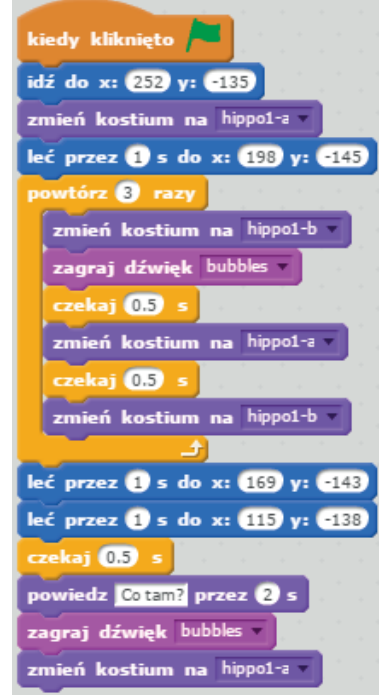

Wskazówki

Dla hipopotama zastosowano zmianę kostiumu na inny dostępny w programie.

Zwróć uwagę, że nawet krótki program wymaga zastosowania wielu instrukcji.

Możesz wczytać do programu własne dźwięki.

Rysunek 6.4. Bloczki z instrukcjami dla drugiego duszka — hipopotama

- Następnie wykorzystaj przygotowane pliki z tłem. W tym celu wybierz bloczki zgodnie z rysunkiem 6.5.
- Sprawdź działanie programu (rysunek 6.6.), klikając zieloną chorągiewkę.

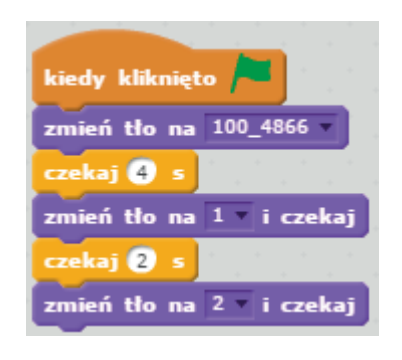

Rysunek 6.5. Instrukcje do zmiany tła podczas rozmowy postaci

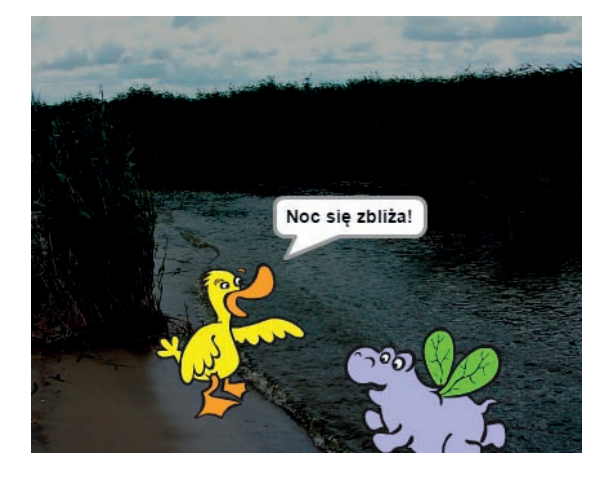

Rysunek 6.6. Okno programu podczas wykonywania instrukcji

#### Ćwiczenie 6.1.

Zaprogramuj dalsze zdarzenia dla postaci z przykładu 6.1.

#### Przykład 6.2.

Zaprojektuj w Scratchu scenę z postacią tańczącą w rytm słyszanej w tle muzyki. Możesz posłużyć się instrukcjami pokazanymi na rysunku 6.7. Wykorzystaj własną lub wczytaną z biblioteki dźwięków muzykę.

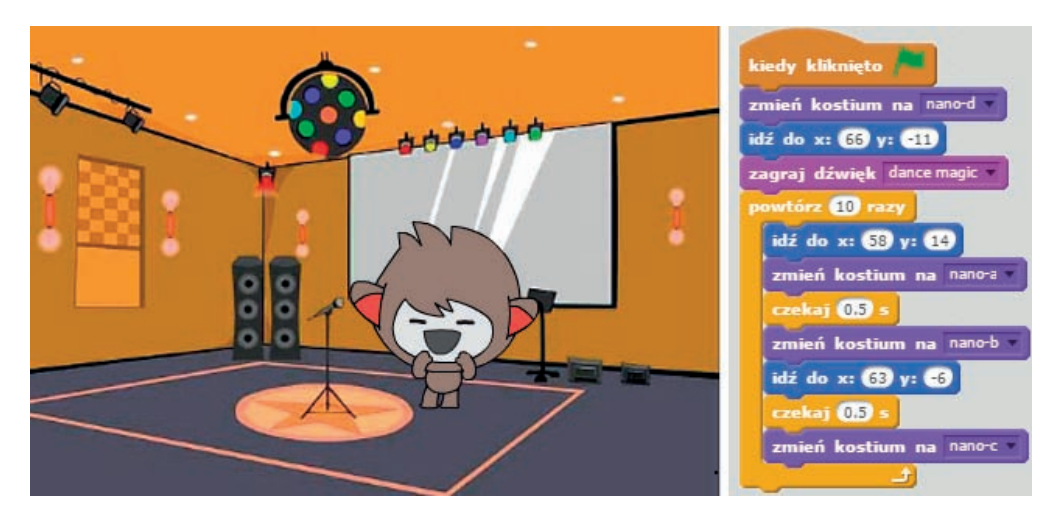

Rysunek 6.7. Wygląd okna programu po zastosowaniu widocznych na rysunku instrukcji

 $\mathbf{1}$ 

# Temat: Jak rozwiązywać problemy z wykorzystaniem arkusza kalkulacyjnego

# 11.1. Kalkulacie z wykorzystaniem Excela i chmury

#### Definicja

**Arkusz kalkulacyjny** (ang. *spreadsheet*) jest programem umożliwiającym wprowadzanie i edycję danych, tworzenie tabel i wykresów oraz wykonywanie różnorodnych obliczeń. Jest dostępny na przykład w pakietach MS Works, OpenOffice (program Calc) czy MS Office (w tym przypadku jest to MS Excel). Można również korzystać z arkusza kalkulacyjnego w chmurze. Niezbędne do tego celu są przeglądarka internetowa i dostęp do internetu.

Za pomocą arkusza kalkulacyjnego możliwe jest rozwiązywanie problemów polegających na wykonywaniu obliczeń, np. symulacji kosztów, kalkulowaniu wydatków. Korzystając z możliwości arkusza, można również prezentować dane i wyniki w postaci wykresów. Warto pamiętać, że najpierw problem trzeba zidentyfikować i sformułować, następnie zaplanować wszystkie czynności, a dopiero później przystąpić do jego rozwiązania. Dlatego też należy:

- **zaplanować działania**: zidentyfi kować problem, określić dane, przeanalizować je, określić, co chcemy uzyskać, zaplanować możliwe sposoby rozwiązania i wybrać rozwiązanie,
- **wykonać** zaplanowane rozwiązanie,
- **sprawdzić** rozwiązanie i **ocenić** je pod kątem poprawności działania (algorytm musi być uniwersalny dla różnych danych wejściowych),
- **korzystać** z rozwiązania i w razie potrzeby wprowadzić niezbędne **poprawki**.

Cykl ten należy powtarzać, aż uzyskamy oczekiwany efekt.

# 11.2. Adresowanie względne

Z pewnością pamiętasz, że arkusz kalkulacyjny składa się z wierszy oznaczonych numerami i kolumn oznaczonych literami, do których możemy wpisywać np.: liczby, teksty, formuły. Każda komórka ma swój adres.

Mówiąc o adresowaniu w arkuszu kalkulacyjnym, mamy na myśli zdefiniowanie konkretnej komórki, określonej przez nazwę kolumny i wiersza, na przykład A1, B2 itd.

Adresy komórek możemy wpisywać z klawiatury lub wskazywać, klikając komórkę myszą. Drugi sposób jest o tyle lepszy, że pozwala uniknąć błędnego wskazania adresu.

#### Definicja

**Formuła** — wyrażenie określające działanie matematyczne, statystyczne lub inne, które stanowi sposób obliczenia zawartości danej komórki arkusza.

Tworząc formuły, możemy odwoływać się do adresów komórek, a nie tylko do konkretnych liczb. Odwołanie do względnego położenia komórek to cecha charakterystyczna arkusza kalkulacyjnego. Program zapamiętuje względne położenie komórek, których adresy występują w formule. Po zatwierdzeniu formuły klawiszem *Enter* następuje automatyczne przeliczenie i wyświetlenie wyniku.

Dzięki adresowaniu względnemu możemy automatycznie obliczyć kolejne wyniki przez skopiowanie pierwszej formuły. Wówczas kolejne formuły aktualizują się automatycznie względem nowych komórek.

#### **Definicja**

**Adresowanie względne** komórki (ang. *relative cell references*) to odwołanie w formule do konkretnej komórki o podanym adresie. Skopiowanie do innych komórek formuły zawierającej takie odwołania powoduje odpowiednie dopasowanie tych odwołań (przesunięcie adresów).

#### Kalkulacje z wykorzystaniem chmury

Dzięki nowoczesnym rozwiązaniom technologicznym możesz pracować w arkuszu kalkulacyjnym, korzystając nie tylko z zainstalowanego programu, ale także z chmury.

Możesz w tym celu skorzystać z komputera czy tabletu, a zapisane pliki przeglądać np. na smartfonie. Założenie konta w serwisie **Google** umożliwia przechowywanie obliczeń w chmurze i przeglądanie ich w dowolnym czasie i dowolnym miejscu. Niezbędna jest do tego przeglądarka internetowa i połączenie z internetem.

Aby korzystać z arkusza kalkulacyjnego na dysku **Google**, należy wykonać kilka czynności:

- 1. Utwórz konto w serwisie **Google**.
	- Wpisz w przeglądarkę internetową adres: www.google.pl.
	- Kliknij znajdujące się w górnej części łącze *Gmail*.

#### Wskazówka

**Tablet** — mały komputer przenośny wyposażony w ekran dotykowy i ekranową klawiaturę [5].

**Smartfon** — rodzaj telefonu komórkowego, który oprócz wykonywania połączeń i wysyłania SMS-ów oferuje wiele dodatkowych funkcji, takich jak: dostęp do internetu, korzystanie z przeglądarki internetowej wbudowanej w telefon, możliwość instalowania i użytkowania aplikacji (instalacja samodzielna lub za pomocą odpowiedniej usługi, lub serwisu) [6].

• Kliknij łącze *Utwórz konto* (rysunek 11.1.).

Zaloguj się, by korzystać z Gmaila

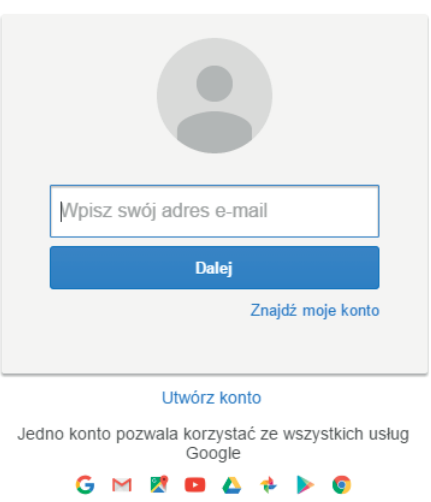

Rysunek 11.1. Tworzenie konta Gmail

- Wpisz swoje dane i postępuj zgodnie z wyświetlanymi instrukcjami, co umożliwi utworzenie własnego konta.
- 2. Po zalogowaniu kliknij przycisk *Nowy*, a następnie *Arkusze Google* (rysunek 11.2.).

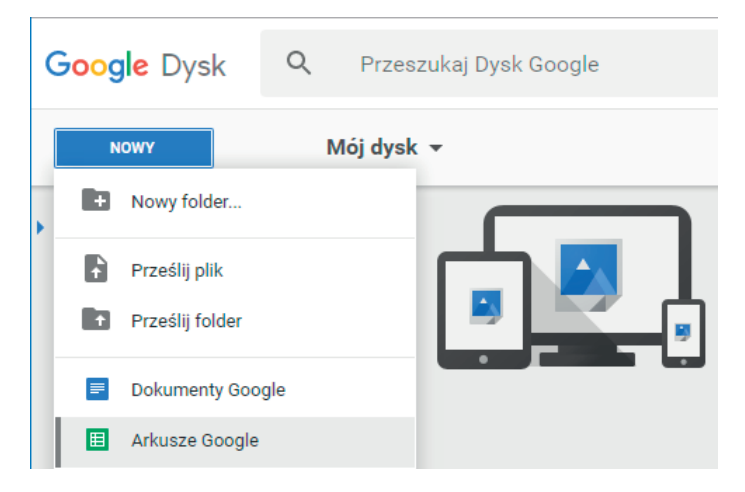

Rysunek 11.2. Strona Google Dysk z możliwością wyboru arkusza kalkulacyjnego

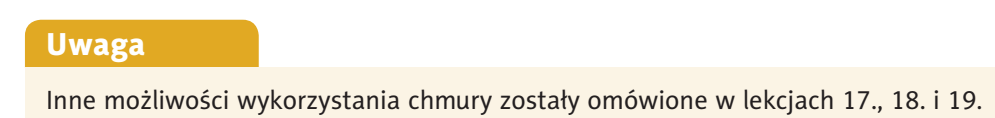

#### Przykład 11.1.

Aby sprawdzić, na czym polega praca w arkuszu kalkulacyjnym z wykorzystaniem dysku **Google**, zaloguj się na konto i wybierz polecenie *Nowy/Arkusze Google* (rysunek 11.2.). W wyświetlonym arkuszu wprowadź dane, jak na rysunku 11.3., oraz formułę dodawania dwóch liczb, a następnie skopiuj ją w celu obliczenia kolejnych wyników.

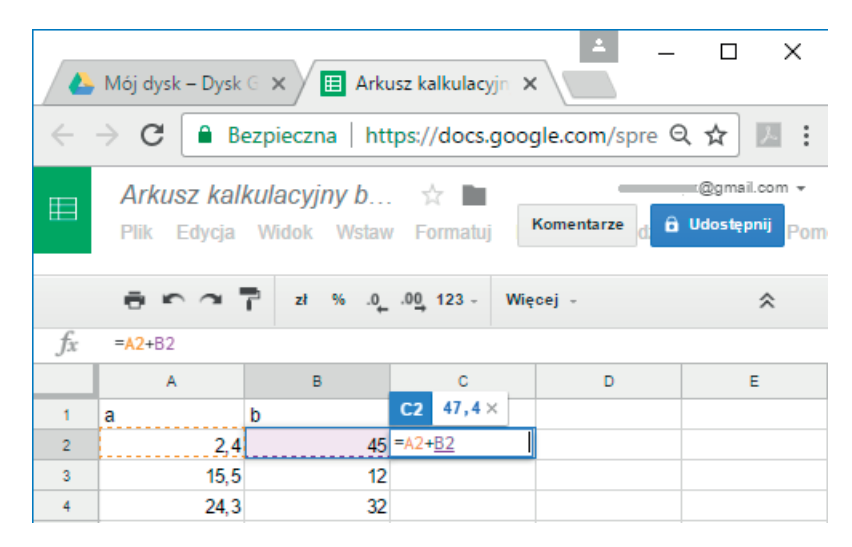

Rysunek 11.3. Tabela arkusza w chmurze z formułą dodawania dwóch liczb: a i b

Aby wprowadzić właściwą formułę, należy:

- wpisać dane, jak na rysunku 11.3.,
- ustawić kursor w komórce, w której ma pojawić się wynik działania,
- wpisać znak $=$ ,
- kliknąć komórkę zawierającą dane dotyczące liczby a (na rysunku 11.3. to jest adres  $A2$ ),
- wpisać z klawiatury znak  $+$ ,
- kliknąć komórkę zawierającą dane dotyczące liczby b (na rysunku 11.3. to jest adres  $B2$ ),
- zatwierdzić operację klawiszem *Enter*.

Po ponownym ustawieniu kursora w komórce, w której jest wyświetlany wynik działania, na pasku formuły pojawi się formuła =A2+B2.

W celu skopiowania formuł i wyświetlenia wyników:

- ustaw wskaźnik myszy w prawym dolnym rogu komórki  $C_2$ , aby przybrał postać czarnego krzyżyka,
- wciśnij lewy przycisk myszy i przeciągnij myszą w dół, aż do komórki  $C4$ ,
- zwolnij przycisk myszy.

Po wykonaniu obliczeń sprawdź poprawność działania formuły i w razie potrzeby wprowadź niezbędne poprawki.

#### Ćwiczenie 11.1.

Zaprojektuj w arkuszu tabelę zawierającą informacje o towarach sprzedanych w ciągu jednego dnia w sklepiku szkolnym. Określ sprzedane ilości i ceny jednostkowe. Oblicz wartość wszystkich sprzedanych towarów.

W celu rozwiązania zadania wykorzystaj wszystkie etapy, które umożliwią skuteczne rozwiązanie problemu, począwszy od planowania, a skończywszy na uzyskaniu wyniku końcowego. W razie potrzeby wprowadzaj niezbędne poprawki.

# 11.3. Adresowanie bezwzględne

#### Definicja

**Adresowanie bezwzględne komórki** (ang. *absolute cell references*), do której odwołuje się formuła, polega na takim określeniu jej położenia, aby po skopiowaniu formuły do innych obszarów adres tej komórki nie uległ zmianie.

Adresowanie bezwzględne ma zastosowanie wówczas, gdy kolejne obliczenia są wykonywane na konkretnej danej, umieszczonej w określonej komórce. Aby podczas tworzenia formuły odwołać się do konkretnej komórki w celu dokonania obliczeń, trzeba zastosować adres bezwzględny. Do adresu komórki dodaje się wówczas znak \$ (tzw. znak dolara), który otrzymamy, naciskając na klawiaturze kombinację *Shift +4*.

Przykładowo adres bezwzględny dla komórki A1 będzie wyglądał następująco: \$A\$1. Taki zapis powoduje, że podczas kopiowania formuły adres tej komórki nie ulega zmianie (czyli formuła niezmiennie odwołuje się do konkretnej kolumny i ściśle określonego wiersza). Dla wyjaśnienia posłużymy się przykładem.

#### Przykład 11.2.

Oblicz w arkuszu kalkulacyjnym, jaka będzie cena każdego z wymienionych w tabeli artykułów po obniżce wynoszącej 7 zł.

W celu rozwiązania problemu określ algorytm postępowania. Uwzględnij dane wejściowe i czynności, które należy wykonać. Działanie algorytmu będzie zakończone, gdy skończona liczba kroków doprowadzi do rozwiązania problemu.

#### **Etap I. Planowanie**

• Identyfikacja i sformułowanie problemu.

Jaką formułę należy wpisać, żeby po jej skopiowaniu obliczone były wartości artykułów po obniżce wynoszącej 7 zł?

• Analiza danych.

Dane: ceny jednostkowe podane w złotych dla poszczególnych artykułów, kwota obniżki.

• Określenie celu końcowego (rezultatu).

Poprawnie działający algorytm obliczający wartości wszystkich artykułów po obniżce wynoszącej 7 zł.

• Opracowanie rozwiązania.

W związku z tym, że każdą cenę z tabeli (rysunek 11.4.) należy pomniejszyć o 7 zł, zastosowano w formule adresowanie bezwzględne, tzn. dla tej komórki (tj. B1) dopisano znaki  $\frac{1}{2}$  przed nazwą kolumny i numerem wiersza, blokując tym samym zmianę adresu. Adres będzie wyglądał tak: \$B\$1. Po wprowadzeniu formuły należy ją zatwierdzić klawiszem *Enter* i skopiować.

#### **Etap II. Wykonanie**

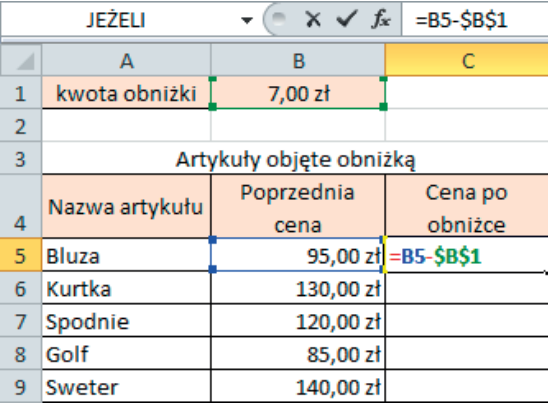

Rysunek 11.4. Adresowanie bezwzględne

**Etap III. Sprawdzenie i ocena** pod kątem poprawności działania (algorytm musi być uniwersalny dla różnych danych wejściowych, co znaczy, że będą wyświetlane właściwe wyniki dla różnych danych).

**Etap IV. Działanie**, czyli korzystanie z rozwiązania i w razie potrzeby wprowadzanie niezbędnych poprawek.

#### Ćwiczenie 11.2.

Zaprojektuj w arkuszu tabelę zaprezentowaną na rysunku 11.5. Oblicz wartość pracy miesięcznej z uwzględnieniem premii dla każdego pracownika.

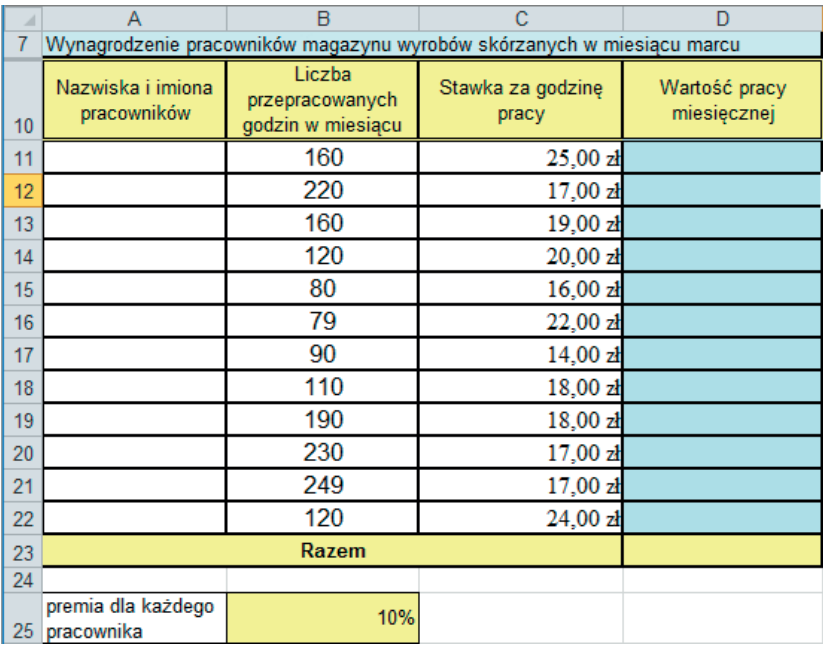

Rysunek 11.5. Obliczanie wartości pracy miesięcznej z uwzględnieniem premii dla każdego pracownika

W celu rozwiązania zadania wykorzystaj wszystkie etapy, które umożliwią rozwiązanie problemu, począwszy od planowania, a skończywszy na uzyskaniu wyniku końcowego. W razie potrzeby wprowadź niezbędne poprawki.

# 11.4. Adresowanie mieszane

#### Definicja

**Adresowanie mieszane komórki** (ang. *mixed cell references*), do której odwołuje się formuła, polega na takim zapamiętaniu jej położenia, aby po skopiowaniu formuły do innych obszarów zmieniała się tylko nazwa kolumny lub tylko numer wiersza.

Adresowanie mieszane to połączenie dwóch rodzajów adresowania: względnego i bezwzględnego. Po jego zastosowaniu w czasie kopiowania formuły zmienia się w adresie komórki tylko nazwa kolumny lub tylko numer wiersza. Na przykład w zastosowanym w formule adresie \$A1 podczas kopiowania formuły będzie zmieniał się tylko numer wiersza, a nazwa kolumny pozostanie niezmieniona. Praktyczne zastosowanie adresowania mieszanego zilustruje kolejny przykład.

#### Przykład 11.3.

Prześledź przykład, w którym zaprezentowano rozwiązanie problemu ujętego w pytaniu:

Jaką formułę należy wpisać, aby po jej skopiowaniu zostały automatycznie wyświetlone wyniki tabliczki mnożenia (rysunek 11.6)?

| <b>JEŻELI</b>  |                |            | $\frac{1}{2}$<br>$\overline{\mathbf{v}}$ | $\chi \checkmark \checkmark$ = $\frac{1}{2}$ A2*B\$1 |   |   |   |   |   |   |    |
|----------------|----------------|------------|------------------------------------------|------------------------------------------------------|---|---|---|---|---|---|----|
|                | $\overline{A}$ | B          | C                                        | D                                                    | Ε | F | G | H |   |   | К  |
|                |                |            | n                                        | 3                                                    |   | 5 | 6 |   | 8 | q | 10 |
| $\overline{2}$ |                | =\$A2*B\$1 |                                          |                                                      |   |   |   |   |   |   |    |
| 3              |                |            |                                          |                                                      |   |   |   |   |   |   |    |
| 4              | 3              |            |                                          |                                                      |   |   |   |   |   |   |    |
| 5              | 4              |            |                                          |                                                      |   |   |   |   |   |   |    |
| 6              | 5              |            |                                          |                                                      |   |   |   |   |   |   |    |
| 7              | 6              |            |                                          |                                                      |   |   |   |   |   |   |    |
| 8              |                |            |                                          |                                                      |   |   |   |   |   |   |    |
| 9              | 8              |            |                                          |                                                      |   |   |   |   |   |   |    |
| 10             | 9              |            |                                          |                                                      |   |   |   |   |   |   |    |
| 11             | 10             |            |                                          |                                                      |   |   |   |   |   |   |    |

Rysunek 11.6. Zastosowanie adresowania mieszanego

Do rozwiązania problemu wykorzystane zostaną etapy: planuj — wykonaj — sprawdzaj działaj (i ewentualnie poprawiaj).

#### **Etap I. Planuj**

• Identyfikacja i sformułowanie problemu.

Jak automatycznie wypełnić wynikami tabelę zawierającą tabliczkę mnożenia?

• Analiza danych.

Dane: kolejne liczby naturalne od 1 do 10 zapisane w kolumnach i wierszach.

• Określenie celu końcowego (rezultatu).

Poprawnie działający algorytm wypełniania wynikami tabeli zawierającej tabliczkę mnożenia.

• Opracowanie sposobu rozwiązania zaprezentowanego w II etapie.

**Etap II. Wykonaj** (tu należy wdrożyć zaplanowane rozwiązanie):

- wprowadź (w kolumnie A w komórkach  $A2: A11$  oraz w wierszu 1 w komórkach B1:K1) kolejne liczby naturalne od 1 do 10,
- kliknij komórkę  $B2$  i wpisz znak =,
- kliknij  $A2$  i zablokuj możliwość zmiany kolumny, wpisując znak  $\frac{1}{2}$  przed  $A$  adres będzie miał postać \$A2,
- wprowadź znak mnożenia \*,
- kliknij  $B1$  i zablokuj możliwość zmiany wiersza, wpisując znak  $\frac{1}{2}$  przed  $1$  adres będzie miał postać B\$1,
- zatwierdź operację klawiszem *Enter*,
- skopiuj formułę do całej tabeli (w tym celu chwyć prawy dolny róg komórki z zatwierdzoną formułą, przeciągnij wzdłuż wiersza 2, zwolnij przycisk myszy, a następnie chwyć prawy dolny róg zaznaczonego obszaru z wyświetlonymi wynikami i przeciągnij w dół tabeli; czynność tę możesz wykonać również odwrotnie — najpierw w dół kolumny B, a następnie w bok, aż do kolumny K).

Może zdarzyć się sytuacja, w której po wprowadzeniu formuły i zatwierdzeniu klawiszem *Enter* pojawi się komunikat . #ARG! . Oznacza on błąd w formule, na przykład gdy zamiast liczby do komórki zostanie wprowadzony tekst.

#### **Etap III. Przetestuj i sprawdź**

• Sprawdź poprawność działania algorytmu na konkretnych liczbach.

#### **Etap IV. Działaj**

• Stosuj opracowany algorytm rozwiązania i w razie potrzeby wprowadź niezbędne poprawki.

#### Pytania i zadania

- **1.** Co to jest adresowanie komórki?
- **2.** Jakie znasz rodzaje adresowania?
- **3.** Na czym polega adresowanie względne?
- **4.** Jak przedstawić adres w sposób bezwzględny i w jakich obliczeniach można go zastosować?
- **5.** Utwórz w arkuszu tabelę podobną do poniższej i wykonaj obliczenia zapisane w nagłówkach tabeli. Skopiuj formułę, aby uzyskać wyniki dla wszystkich zmiennych a i b.

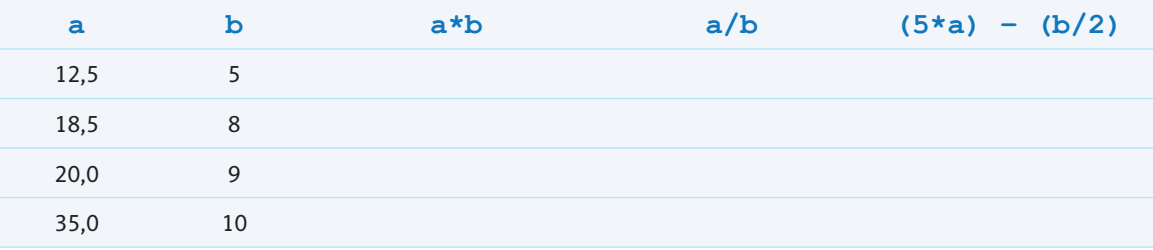

- **6.** Zaprojektuj w arkuszu tabelę zawierającą informacje o towarach sprzedanych w sklepiku szkolnym. Określ sprzedane ilości i ceny jednostkowe. Oblicz wartość wszystkich sprzedanych towarów.
- **7.** Zaprojektuj i uzupełnij poniższą tabelę, obliczając wartość netto, kwotę VAT i wartość brutto dla poszczególnych towarów.

- **4.** Jakie polecenie służy do numerowania stron?
- **5.** Jakimi elementami można uatrakcyjnić gazetkę klasową?
- **6.** W jaki sposób można sprawdzić pisownię i gramatykę w dokumencie?
- **7.** Co to jest sekcja i do czego służy?
- **8.** Gdzie na stronie dokumentu znajduje się nagłówek, a gdzie stopka?
- **9.** Jakie elementy można umieścić w nagłówku, a jakie w stopce?

# **Lekcja 16.**

# Temat: Projektujemy kolaż do gazetki szkolnej za pomocą programu graficznego GIMP

GIMP jest objęty **Powszechną Licencją Publiczną GNU**, co oznacza, że jest wolnym oprogramowaniem i zgodnie z założeniami licencji użytkownik może udostępniać i zmieniać kod źródłowy, dokonywać własnych przeróbek w obrębie tego oprogramowania oraz dowolnie wykorzystywać go do tworzenia nowych programów i udostępniać na tych samych zasadach.

W gazetce szkolnej można zamieszczać nie tylko teksty, ale również prace wykonane w programach graficznych. Ciekawym pomysłem może być zamieszczanie w gazetce kompozycji graficznych samodzielnie wykonanych przez uczniów, którzy wyrażają zgodę na ich opublikowanie.

W celu wyłonienia najładniejszych prac graficznych uczniów można ogłosić konkurs na kolaż o tematyce przyrodniczej. Powołana przez nauczyciela komisja wyłoni najlepsze prace, które zostaną opublikowane w gazetce szkolnej.

#### Uwaga

Z pewnością znasz już program graficzny **GIMP**. Przypomnę, że możesz go bezpłatnie pobrać z oficjalnej strony *https://www.gimp.org/downloads/*, a zasady pracy w programie przypomnisz sobie podczas wykonywania kolejnych przykładów i ćwiczeń.

Przeanalizuj przykład 16.1., aby dowiedzieć się, jak wykonać kolaż, który możesz zgłosić do konkursu prac.

#### Definicja

**Kolaż** to dzieło (np. obraz lub tekst), które powstało w wyniku połączenia fragmentów innych dzieł (np. fotografii, stron gazet, wierszy) [7].

#### Przykład 16.1.

 **1.** Otwórz w programie GIMP obrazek lub zdjęcie, z którego chcesz wyciąć określony fragment.

#### Wskazówka

Podpowiem Ci, że wystarczy w tym celu chwycić ikonę zdjęcia, przeciągnąć ją i upuścić w oknie otwartego programu.

- **2.** Za pomocą wybranego narzędzia do zaznaczania, np. , zaznacz obszar, który chcesz dalej edytować (rysunek 16.1.).
- **3.** W razie potrzeby popraw bieżące zaznaczenie za pomocą przycisku .
- **4.** Zaznacz opcje pokazane na rysunku 16.2. znajdujące się w dolnej części przybornika.
- **5.** Zaznaczony fragment możesz skopiować i wkleić, na przykład do innego obrazka (rysunek 16.3.) lub do nowego pliku (po wybraniu polecenia *Plik/Nowy…*).
- 6. Tego typu wycięte fragmenty można połączyć, tworząc ciekawą kompozycję graficzną.

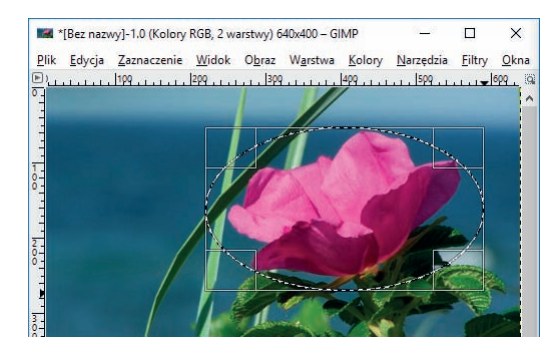

Rysunek 16.1. Obraz z zaznaczonym fragmentem

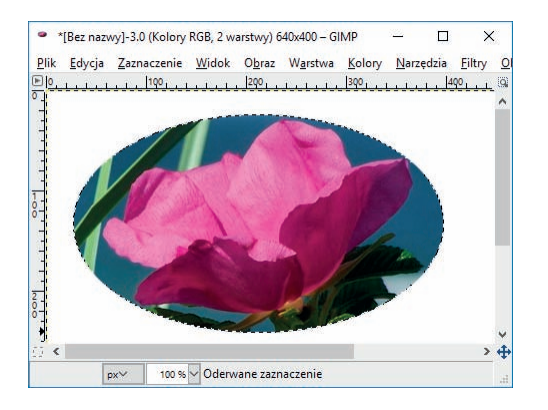

Rysunek 16.3. Fragment zaznaczonego obrazu wklejony do nowego okna programu

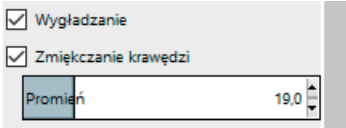

Rysunek 16.2. Opcje dostępne w dolnej części przybornika

#### Ćwiczenie 16.1.

Wybierz z własnej kolekcji kilka obrazków. Otwórz je w kilku oknach programu GIMP. Zaznacz i skopiuj określone fragmenty obrazków i wklej je do nowo otwartego okna. Dopilnuj, by obrazy po połączeniu utworzyły pasującą do siebie kompozycję.

#### Przykład 16.2.

Otwórz w programie GIMP wybrany obraz (rysunek 16.4.) oraz drugi w postaci kolejnej warstwy, wybierając polecenie *Plik/Otwórz jako warstwy…*.

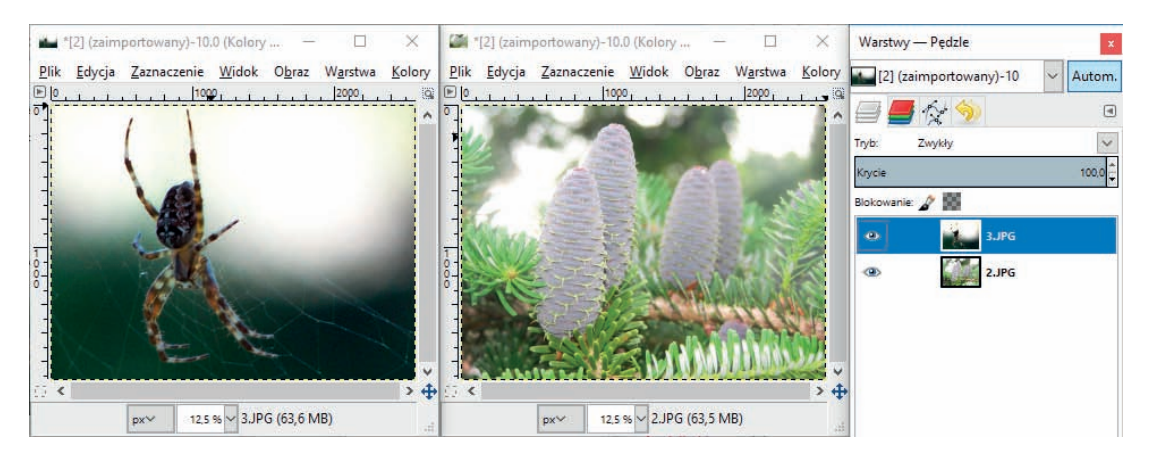

Rysunek 16.4. Obrazy otworzone w programie GIMP (drugi z obrazów otworzony jako warstwa)

#### Uwaga

Główną cechą obrazów tworzonych w GIMP-ie jest ich wielowarstwowość. Warstwy można porównać do przezroczystych folii, na których można rysować i pisać. Liczba warstw jest dowolna. Warstwy leżą jedna na drugiej, tworząc kompozycję. Każdą warstwę można dalej edytować. Po skończonej pracy można scalić warstwy i zapisać utworzony obraz. Program GIMP nadaje obrazom rozszerzenie *xcf*.

Zwróć uwagę, który rysunek jest zaznaczony w oknie *Warstwy — Pędzle* (rysunek 16.4.). Następnie posługując się widocznym na rysunku suwakiem, zmień krycie dla zaznaczonego obrazka.

Efekt końcowy widoczny jest na rysunku 16.5.

Swoją pracę możesz wzbogacić o dodatkowe fragmenty wycięte z innych obrazów i wklejone do tej kompozycji.

#### Wskazówka

Warto wiedzieć, że nazwa okna *Okno Warstwy, Kanały, Ścieżki, Cofnięcie — Pędzle, Desenie, Paleta kolorów, Gradienty* będzie się zmieniać w zależności od otwartych okien dokowalnych. Okno to otworzysz poleceniem *Okna/Ostatnio zamknięte doki*.

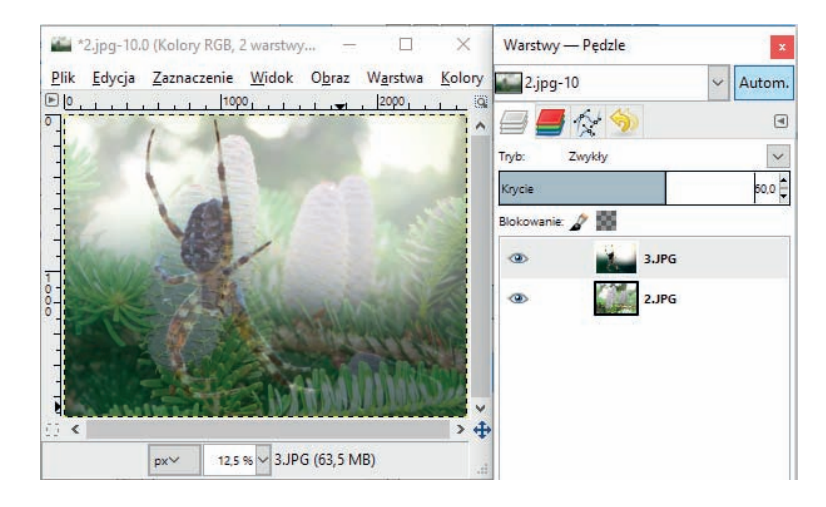

Rysunek 16.5. Efekt końcowy po użyciu narzędzia Krycie

#### Pytania i zadania

- **1.** Korzystając z kilku gotowych obrazków, zaprojektuj w programie **GIMP** ciekawą kompozycję dyplomu sportowego. Pamiętaj, że wolno Ci używać obrazów z własnych kolekcji oraz tych, z których pozwalają korzystać ich autorzy.
- **2.** Otwórz w programie **GIMP** obraz z własnej kolekcji, skopiuj do niego kilka pasujących elementów z innych obrazków i dorysuj własne, aby powstała całość tematyczna.
- **3.** Zaloguj się do utworzonego przez siebie konta **Google**. Następnie w prawym górnym rogu kliknij ikonę *Aplikacje Google/Dysk*. Kliknij przycisk *Nowy*, następnie *Więcej* i z listy rozwijanej wybierz *Rysunki Google*. Sprawdź, jakie możliwości ma to narzędzie. Potem wykonaj ozdobny napis, który będzie tytułem do kolażu wykonanego na lekcji. Możesz skorzystać z polecenia *Wstaw/Tekst WordArt*.
- **4.** Otwórz w programie **GIMP** dwa pasujące tematycznie obrazy. Drugi z nich otwórz jako warstwę. Ustaw dla jednego z obrazów takie krycie, aby uzyskać ciekawą kompozycję graficzną.

# Projekty, debaty, prezentacje

#### 1. Przygotuję projekt na temat… — projekt grupowy

Korzystając z wirtualnego dysku Google, przygotujcie w grupach dwu-, trzyosobowych następujące projekty w dokumencie Google:

- grupa I *Otwarte zasoby w sieci*,
- grupa II *Możliwości, jakie udostępnia praca w chmurze*,
- grupa III *Importowanie grafiki.*

Opracowanie projektu będzie polegało na:

- określeniu wstępnych założeń (w tym czasu trwania projektu), przydzieleniu zadań i zdecydowaniu, w jakiej formie nastąpi prezentacja efektów pracy,
- przygotowaniu informacji i obrazów związanych z tematem,
- zaprezentowaniu tematu projektu na forum klasy.

#### 2. Zastosowanie otwartych zasobów edukacyjnych do rozwiązywania problemów — debata

Uczestnicy debaty zaprezentują argumenty wykazujące, że otwarte zasoby edukacyjne:

- otwierają szerokie możliwości korzystania, pobierania, dostosowywania, udoskonalania i publicznego rozpowszechniania treści (grupa I),
- utrudniają i wydłużają czas pracy nad treściami i problemami (grupa II).

Należy uwzględnić zagadnienia związane z licencjami, którymi mogą być objęte te treści, oraz z aktualnością i rzetelnością tego typu publikacji.

Debatę poprowadzi wyznaczona osoba, która zadba o to, aby odbyła się ona zgodnie z planem przygotowanym i uzgodnionym z nauczycielem.

# 3. "Dysk lokalny czy OneDrive" prezentacja argumentów "za" i "przeciw"

Chętni lub wyznaczeni uczniowie zaprezentują w formie elektronicznej (w postaci prezentacji, dokumentu tekstowego lub plakatu) informacje na temat: *Dysk lokalny czy OneDrive?*

# PROGRAM PARTNERSKI

GRUPY WYDAWNICZEJ HELION

1. ZAREJESTRUJ SIĘ 2. PREZENTUJ KSIĄŻKI **3. ZBIERAJ PROWIZJĘ** 

Zmień swoją stronę WWW w działający bankomat!

Dowiedz się więcej i dołącz już dzisiaj! http://program-partnerski.helion.pl

> GRUPA WYDAWNICZA **Y** Helion SA

# Zaprogramowani na wiedzę

Nadszedł czas, byś stał się kimś więcej niż tylko zwykłym użytkownikiem komputera. Dzięki wiadomościom, które zdobędziesz w klasie 7, zaczniesz wręcz myśleć jak komputer! Na początku dowiesz się, w jaki sposób maszyna przetwarza informacje, na czym polega rozumienie, analizowanie i rozwiązywanie problemów, oraz poznasz podstawy programowania tekstowego. Nauczysz się budować schematy blokowe algorytmów, a korzystając z programu Scratch, zaplanujesz ruch postaci oraz zaprojektujesz komiks. Brzmi skomplikowanie? Bez obaw, dzięki tej przystępnej książce i zawartym w niej doskonałym przykładom już wkrótce wszystko to bedzie proste!

Ten podręcznik z serii *Informatyka Europejczyka* został napisany z myślą o Twoich potrzebach w zakresie uzupełniania wiedzy z dziedziny informatyki. Wkroczysz na kolejny poziom obsługi komputera i zrealizujesz bardzo ciekawe projekty. Dzięki zdobytym umiejętnościom z łatwością będziesz obsługiwać edytory tekstowe, graficzne, dźwiękowe oraz aplikacje do przeglądania i obróbki zdjęć. Ponadto przygotujesz profesjonalną gazetkę szkolną i zaproszenie, stworzysz prezentację multimedialną, a arkusz kalkulacyjny wykorzystasz do obliczeń i tworzenia wykresów. I na koniec coś niezwykle istotnego — w klasie 7 dowiesz się, czym jest tożsamość cyfrowa, co to są otwarte zasoby sieci i jak z nich korzystać, a także jak zachować bezpieczeństwo w sieci. Wciśnij<br>ENTER<br>i do dzieła!

Wszystkie najważniejsze definicje, uwagi i objaśnienia zawarte w podręczniku Informatyka Europejczyka. Podręcznik dla szkoły podstawowej. Klasa 7 zostały wyróżnione, by łatwo było je zapamietać. Autorka nie zapomniała także o interesujących wiadomościach z dziedziny informatyki, które sprawią, że lekcje staną się ciekawsze i zainspirują do dalszych poszukiwań. Na końcu każdej z nich znajdują się pytania i zadania do samodzielnego rozwiązania, a wszystkie rozdziały kończą się praktycznym podsumowaniem.

Podręczniki z serii Informatyka Europejczyka ułatwią uczniom zdobywanie wiedzy i umiejętności podczas wykonywania ćwiczeń praktycznych, a nauczycielom - przekazywanie nowego materiału w interesujący i niebanalny sposób.

#### http://edukacja.helion.pl

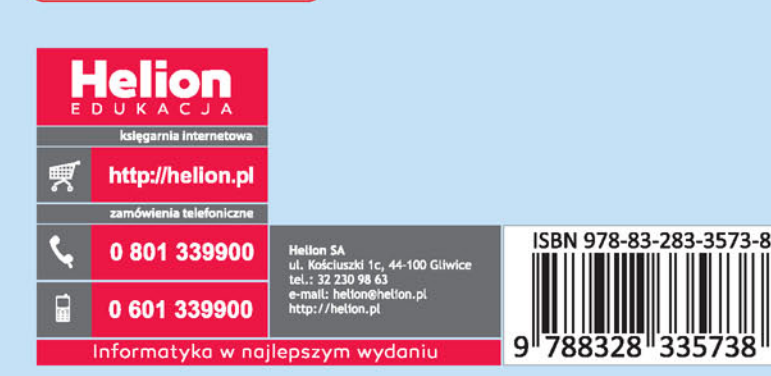